## **uControl Managing 911 Information**

**Important note regarding 911 service: VoIP 911 service has certain limitations relative to Enhanced 911 service that is available on most traditional telephone service.**

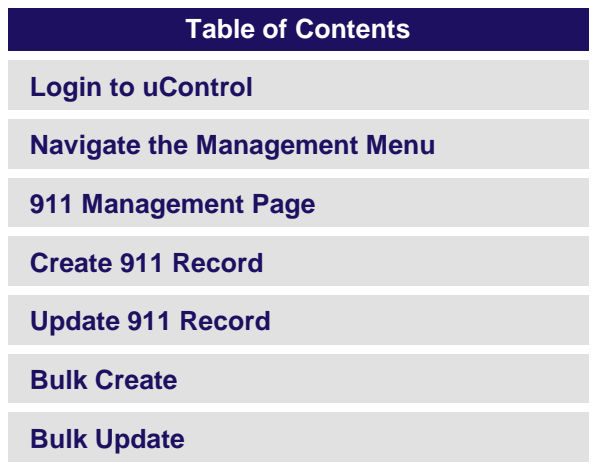

## **Login to uControl**

Open your web browser and go to [https://ucontrol.thinktel.ca.](https://ucontrol.thinktel.ca/) Once there, you will be prompted to login; simply enter the username and password that were provided to you when you opened your account with ThinkTel. If you do not have the information at hand, please contact your Account Manager or Account Relations Manager.

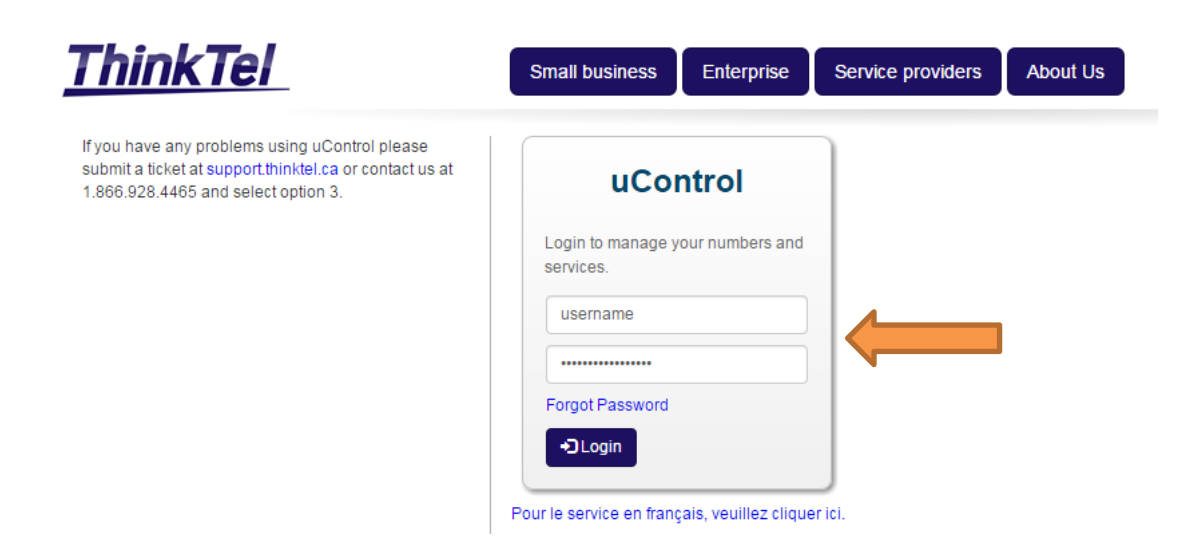

## **Navigate the Management Menu**

The first step in managing your 911 data is to choose **911 Management** from the Management menu.

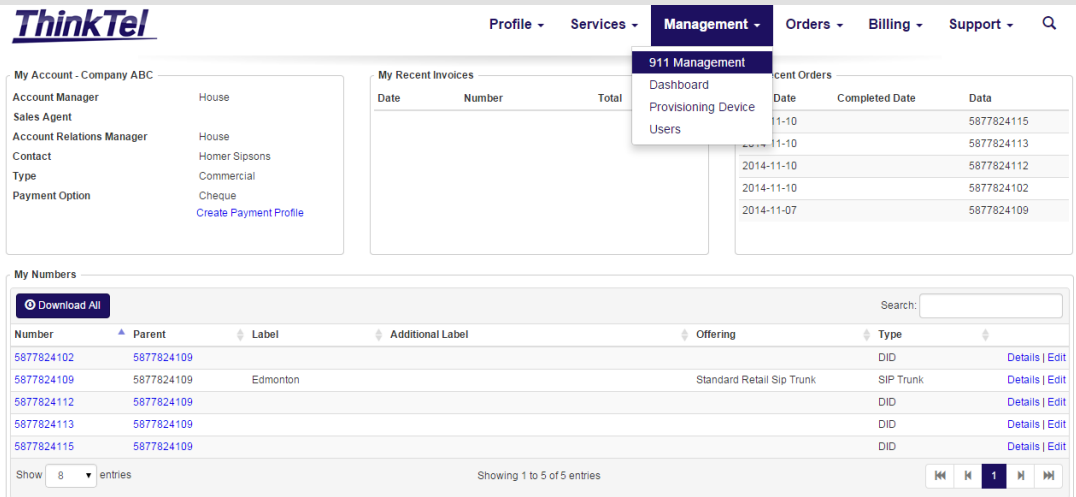

### **911 Management Page**

After selecting **911 Management** you will be brought to a page listing your current 911 records.

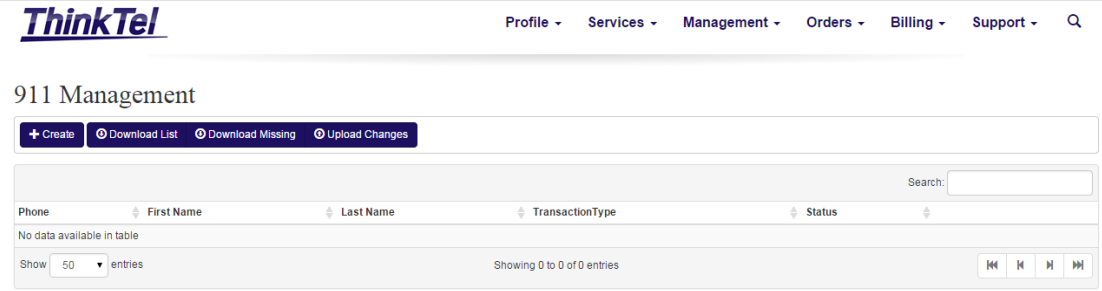

Above the table listing your current 911 records you will see four Tabs:

**Create:** Create a single 911 record for a number that currently has none.

**Download List:** Download a CSV file listing all existing 911 records.

**Download Missing:** Download a CSV file listing all numbers that do not currently have a 911 record.

**Upload Changes:** Upload a CSV or XLSX file to make bulk changes.

If you have any existing 911 records, then you will also see an Edit and Delete link in the Action column

## **Create 911 Record**

Upon clicking the **Create** Tab on the 911 Management page you will be brought to a page with a blank form to fill out.

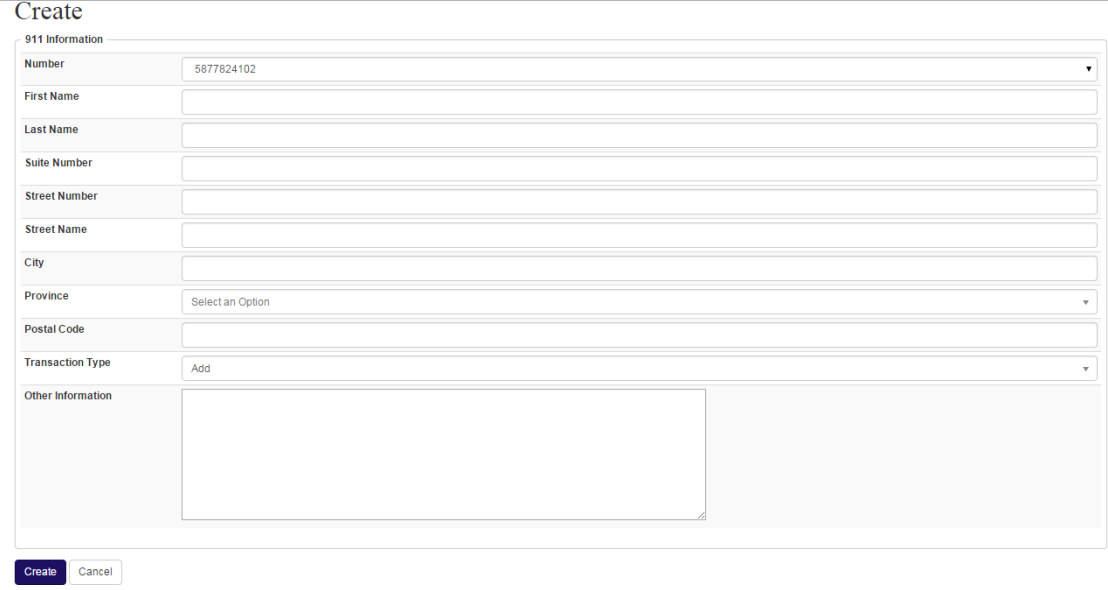

#### **Choose Number**

The first step is to choose the number for which you wish to add 911 information. Click the drop down arrow and select the number from the list. The drop down only displays numbers on your account that currently have no 911 information.

## Create

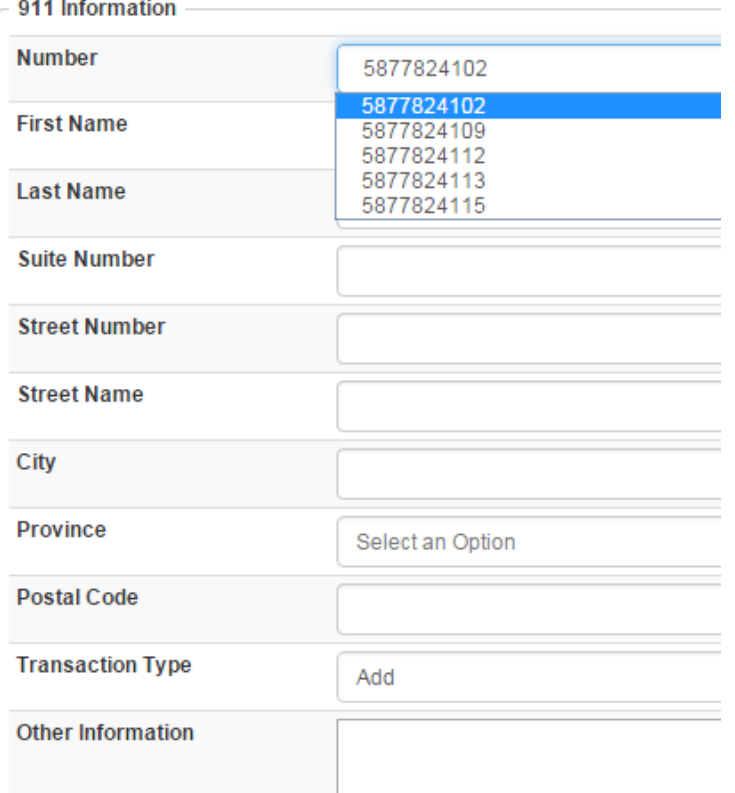

**TIP:** If you have many numbers on your account, then you can optionally type in the first few digits of the number while the drop down is selected. This will reduce the list to only those numbers that match what you have typed; making the list much easier to navigate and to select the number you want.

#### **Enter Address Details**

Once you have chosen the number you wish to add 911 information, then you are ready to enter the address details. When you are satisfied everything looks correct, press the **Create** button.

## Create

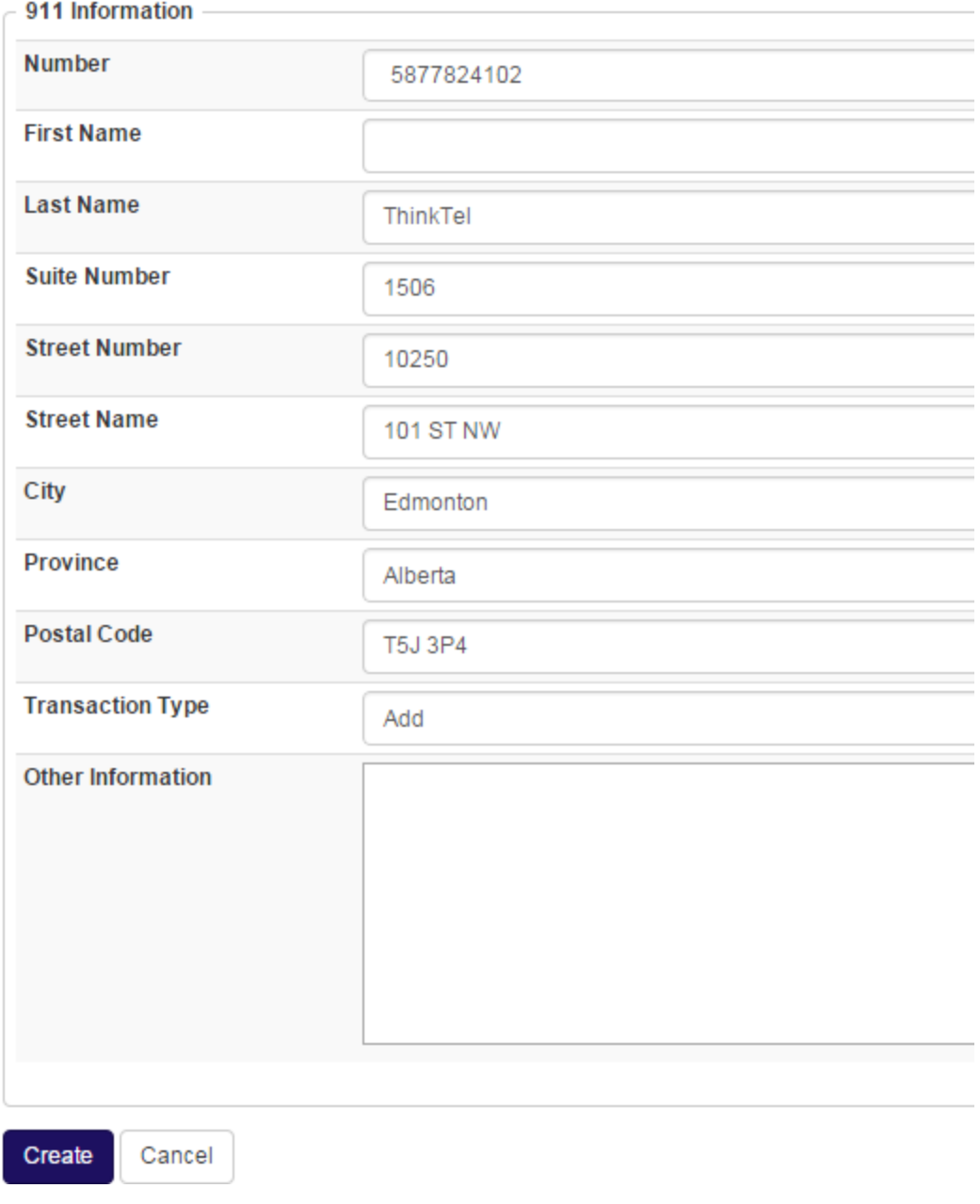

After clicking the **Create** button you will be brought to a page listing your 911 records and their status.

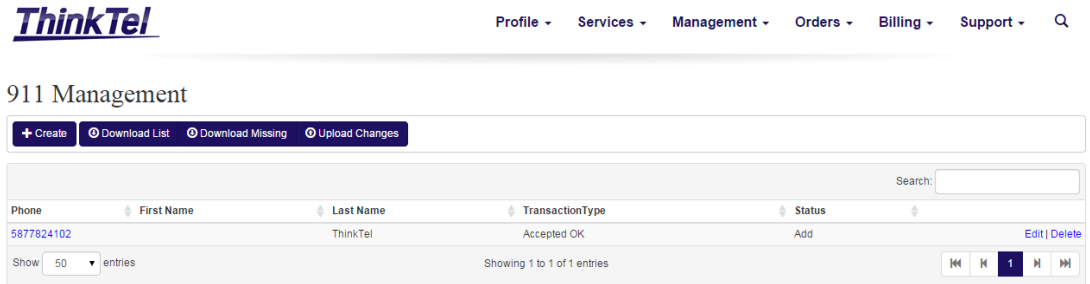

# **Update 911 Record**

Upon clicking the **Edit** link on the 911 Management page you will be brought to a new page showing the existing 911 information for the number.

# Edit: 5877824102

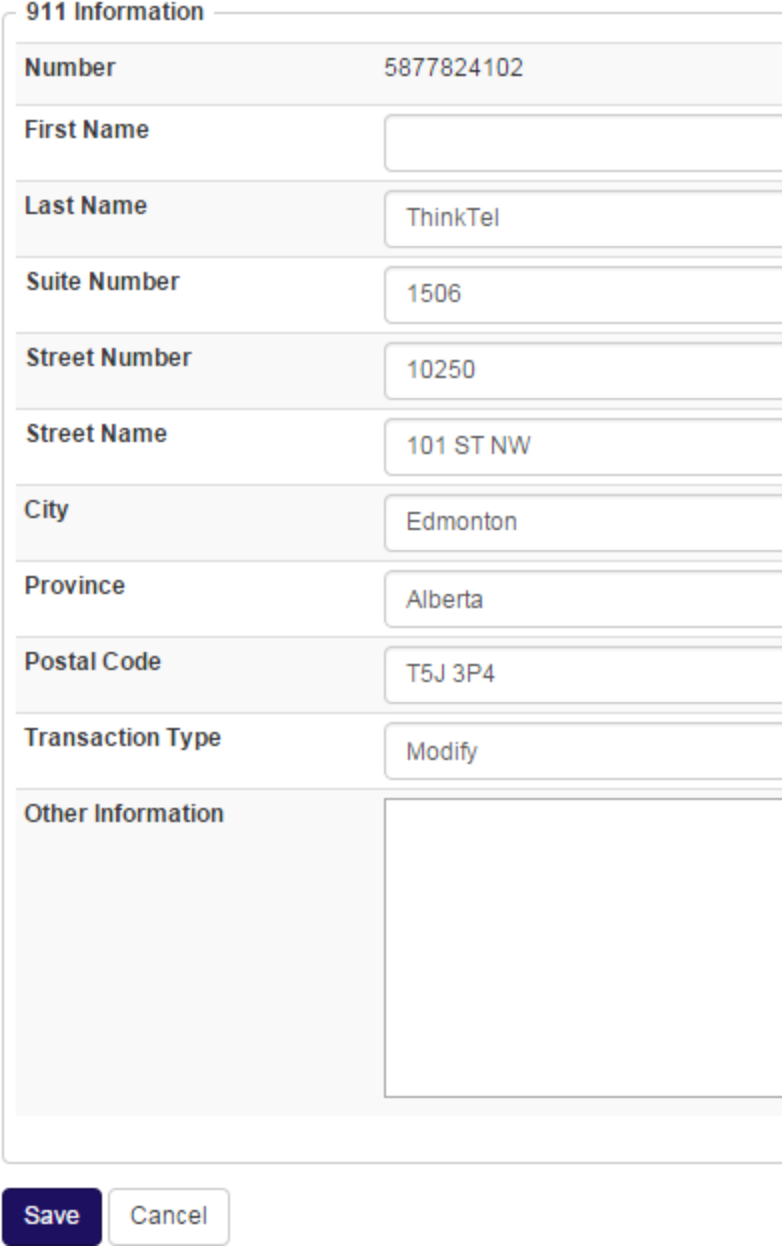

### **Change Address Details**

Choose which information you wish to change or correct. When you are satisfied everything looks correct, press the **Save** button.

# Edit: 5877824102

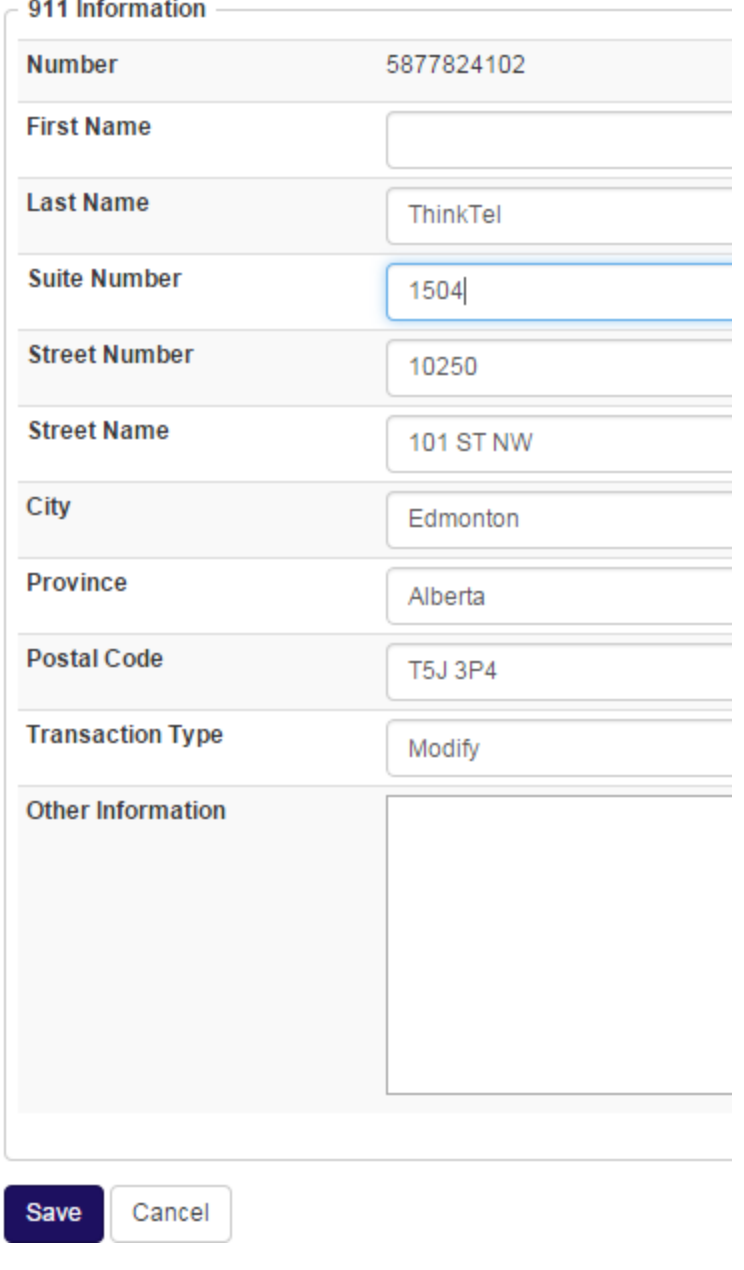

After clicking the **Save** button you will be brought to a page listing your 911 records and their status.

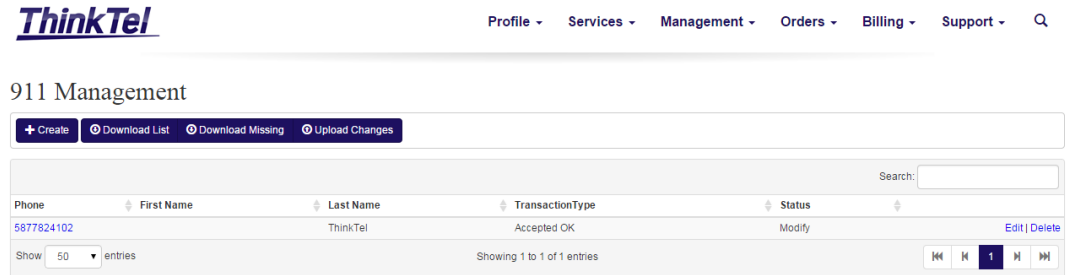

## **Bulk Create**

For customers that order a large list of numbers and wish to update all numbers from spreadsheet data or output from your existing administrative systems, we have provided a method to bulk create 911 records.

### **Download Missing**

The first step is to click the **Download Missing** link on the 911 Management page. This will download a CSV file listing all numbers that do not currently have a 911 record, along with the appropriate columns required by our upload page. In the example below, the file was downloaded and opened in Microsoft Excel 2010.

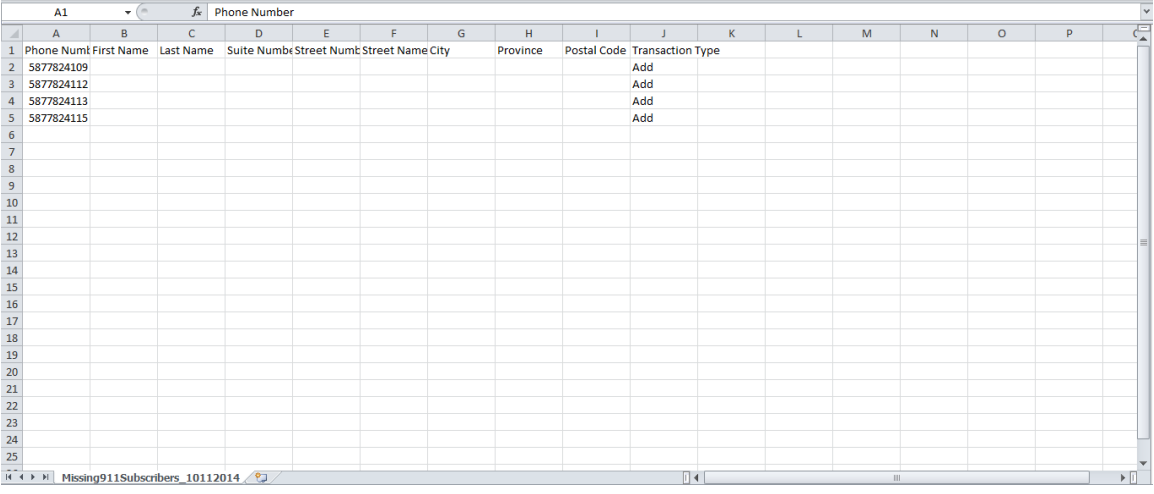

### **Enter Address Details**

The second step, once you have downloaded the CSV file, is to enter address details for each of the numbers. If you only wish to create 911 records for a subset of the numbers, then simply remove the rows you haven't filled out before saving.

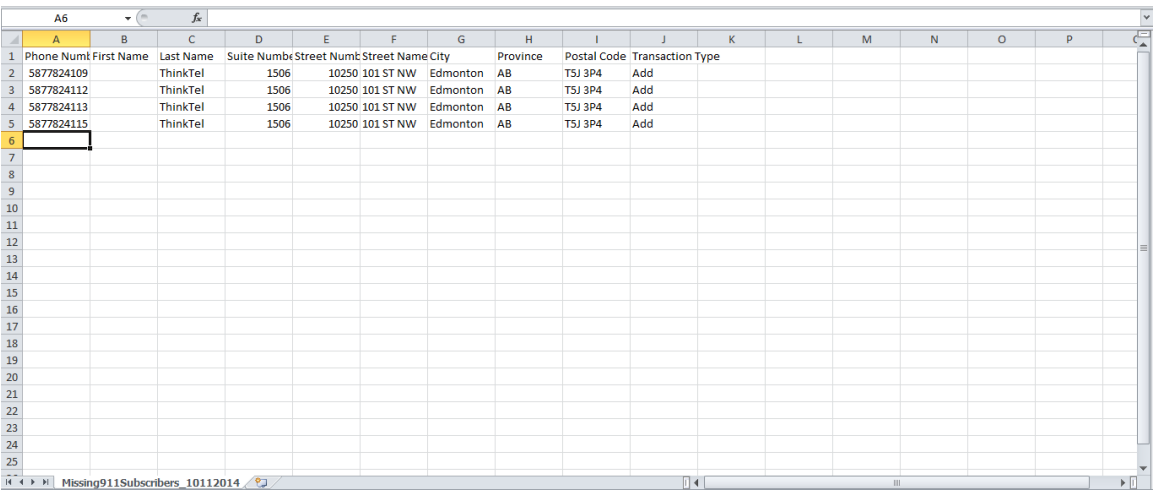

**NOTE:** You should not change the header names, or modify data in the Phone Number or Transaction Type columns. If you do, then uploading the file will very likely fail.

#### **Save As CSV File**

The third step is to save the updated CSV file locally on your computer. Where to save the file is up to each individual user; however, you will have to remember where you saved it and be able to find the file in subsequent steps.

For Microsoft Excel users, you must ensure the correct file type is chosen and choose **Yes** when it asks to leave out incompatible features.

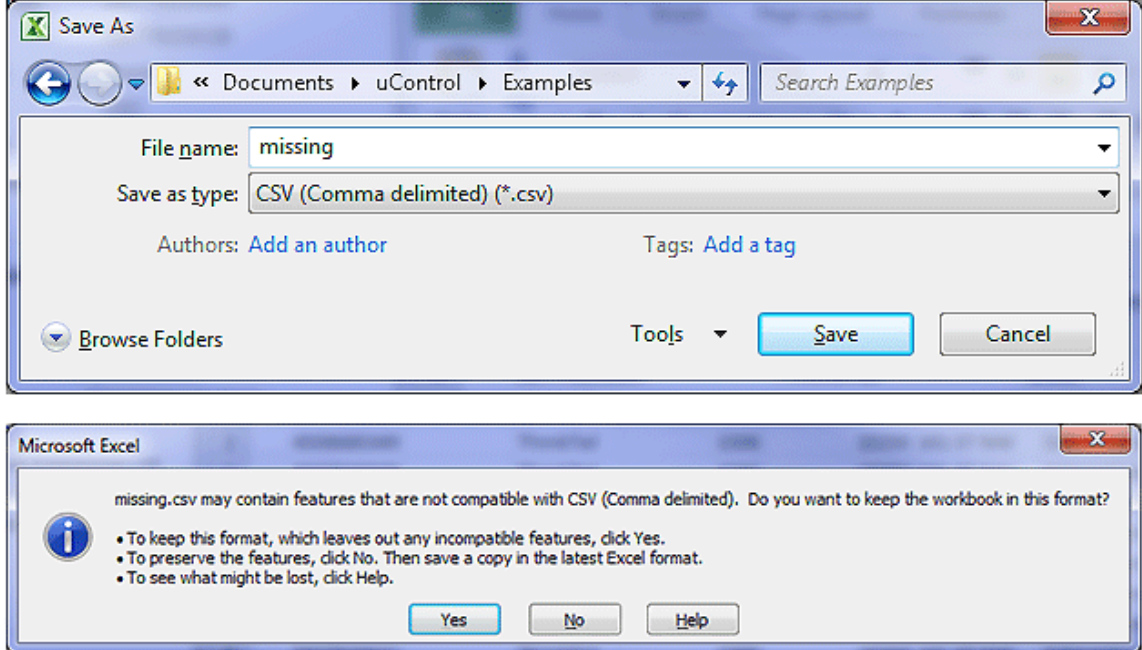

### **Upload Changes Page**

The fourth step is to upload your previously saved CSV file back into uControl. This can be accomplished by first clicking the **Upload Changes** link on the 911 Management page, then **Choose File** on the Upload Changes page.

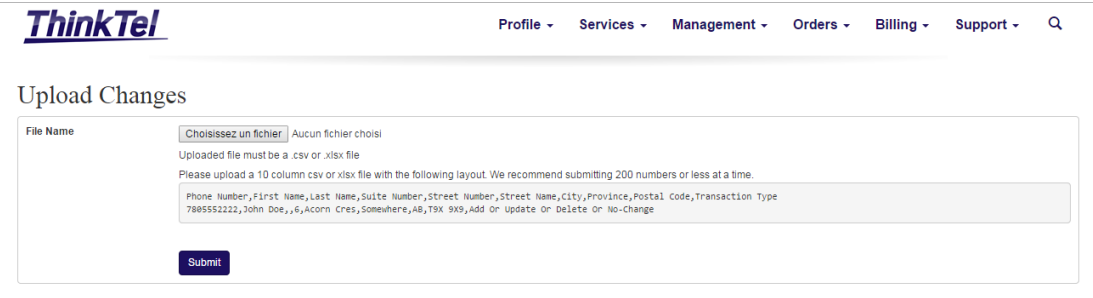

#### **Choose Previously Saved CSV File**

How you choose the previously saved CSV file will be different depending on your browser and operating system. Please consult your browser's (Internet Explorer, Firefox, Chrome, Safari, etc) documentation if you require details.

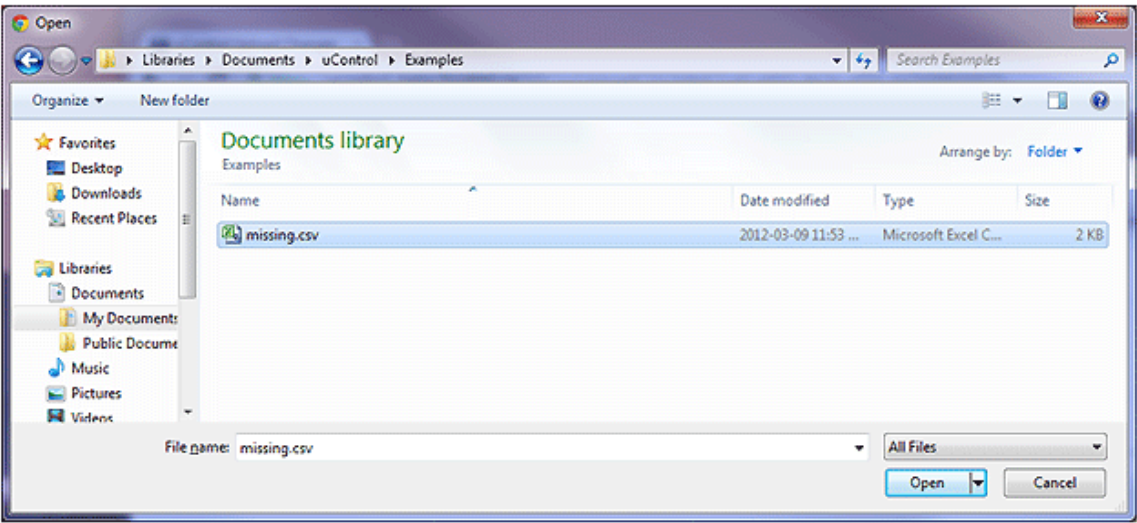

#### **Upload**

Once you have chosen your file, it should display on the upload page and you are ready to click the **Submit** button

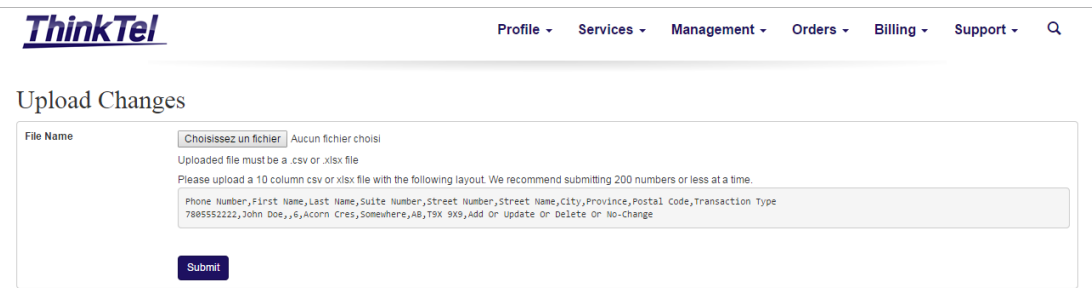

After clicking the Submit button you will be brought to a page listing your 911 records and their status

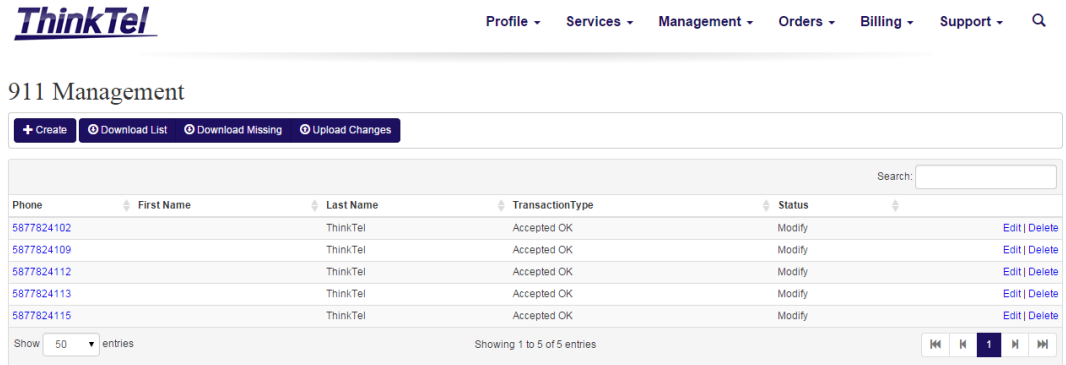

## **Bulk Update**

For customers that manage a large list of numbers and wish to update many numbers from spreadsheet data or output from your existing administrative systems, we have provided a method to bulk update 911 records.

### **Download List**

The first step is to click the **Download List** link on the 911 Management page. This will download a CSV file listing all existing 911 records in the format required by our upload page. In the example below, the file was downloaded and opened in Microsoft Excel 2010.

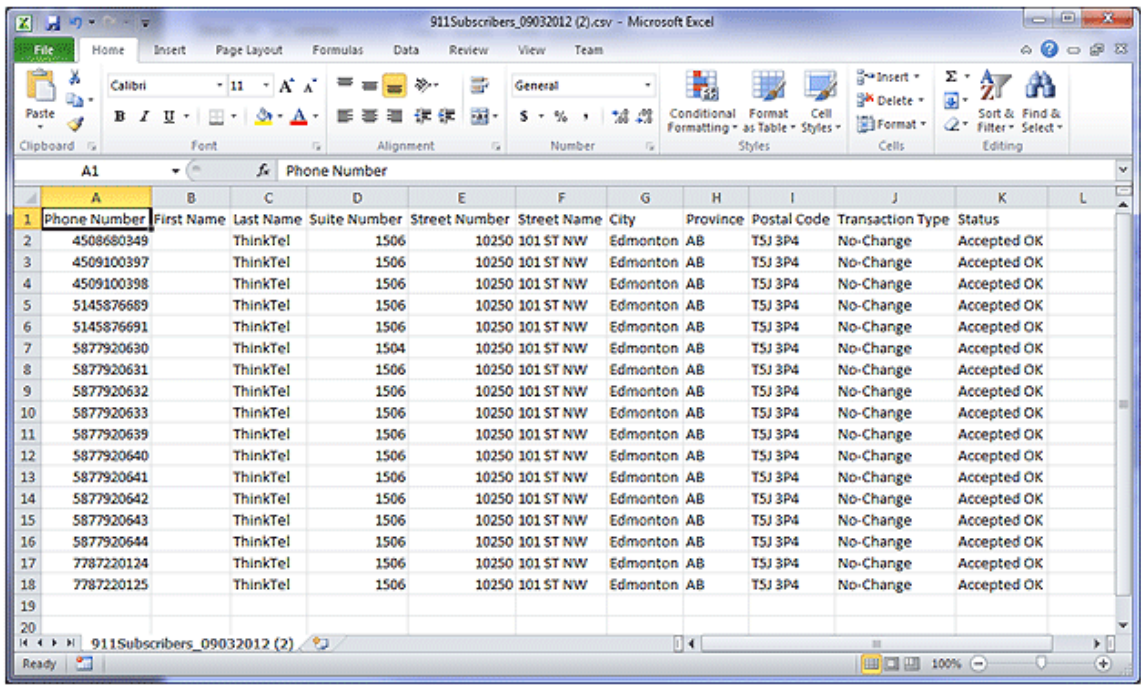

#### **Change Address Details**

The second step, once you have downloaded the CSV file, is to modify address details. If you only wish to update 911 records for a subset of the numbers, then you may simply remove the rows or leave the **Transaction Type** as **No-Change**. Only records with **Update** as their **Transaction Type** will be considered during upload.

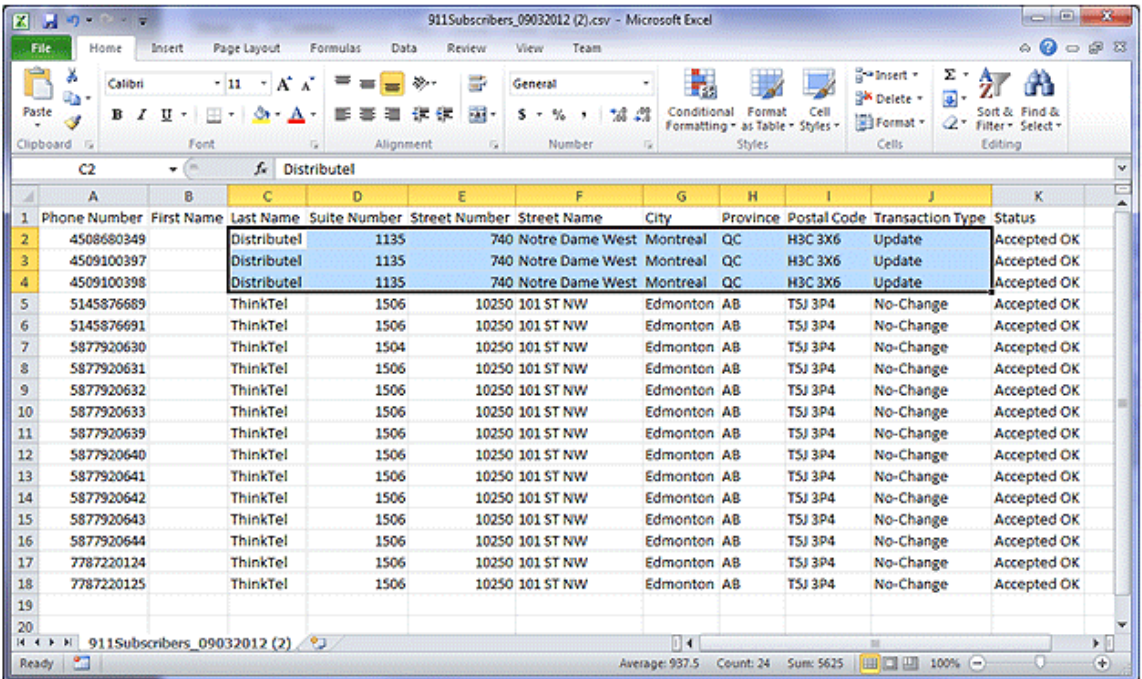

**NOTE:** You should not change the header names, or modify data in the Phone Number column. If you do, then uploading the file will very likely fail.

#### **Save As XLSX File**

The third step is to save the updated CSV file locally on your computer. Where to save the file is up to each individual user; however, you will have to remember where you saved it and be able to find the file in subsequent steps.

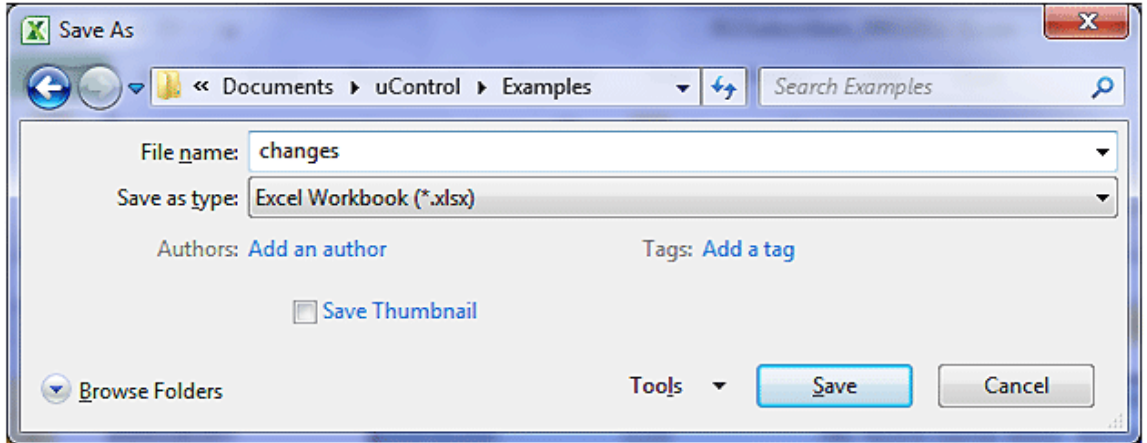

#### **Upload Changes Page**

The fourth step is to upload your previously saved CSV file back into uControl. This can be accomplished by first clicking the **Upload Changes**link on the 911 Management page, then **Choose File** on the Upload Changes page.

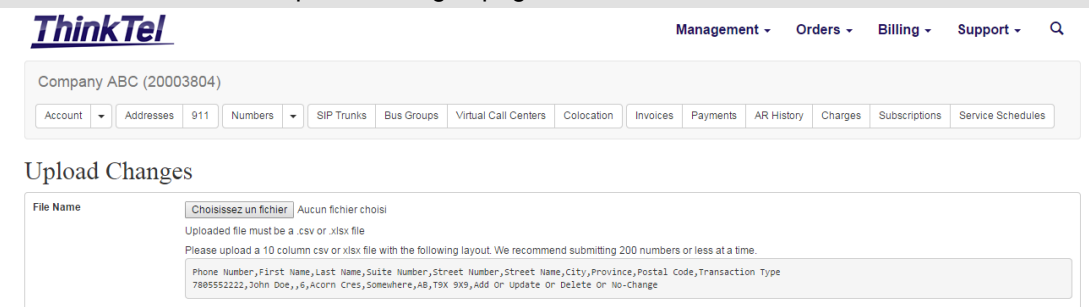

#### **Choose Previously Saved XLSX File**

Submit

How you choose the previously saved CSV file will be different depending on your browser and operating system. Please consult your browser's (Internet Explorer, Firefox, Chrome, Safari, etc) documentation if you require details.

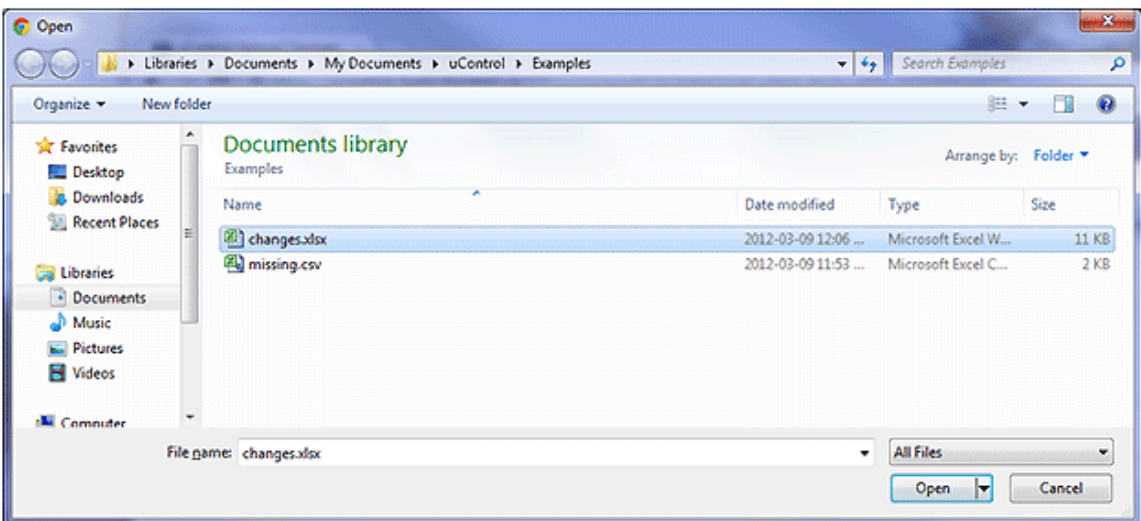

### **Upload**

Once you have chosen your file, it should display on the upload page and you are ready to click the Save button.

### **Upload Changes**

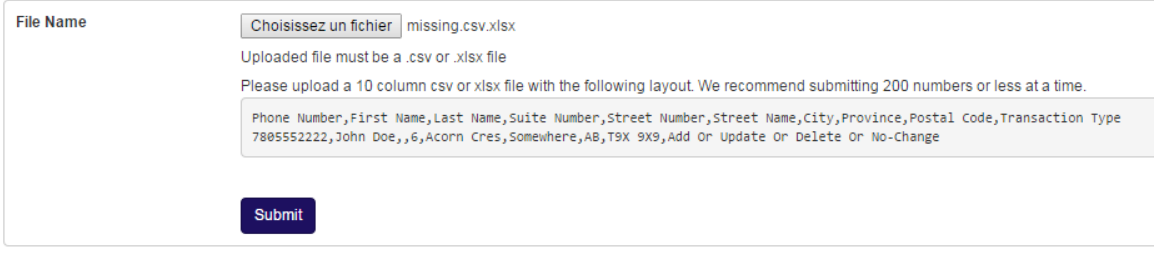

After clicking the **Submit** button you will be brought to a page listing your 911 records and their status.